# **24-Port 10/100Mbps + 2 Gigabit TP/SFP Combo**

# **Managed 802.3at PoE Switch**

### **WGSW-2620HP**

Quick Installation Guide

# **Table of Contents**

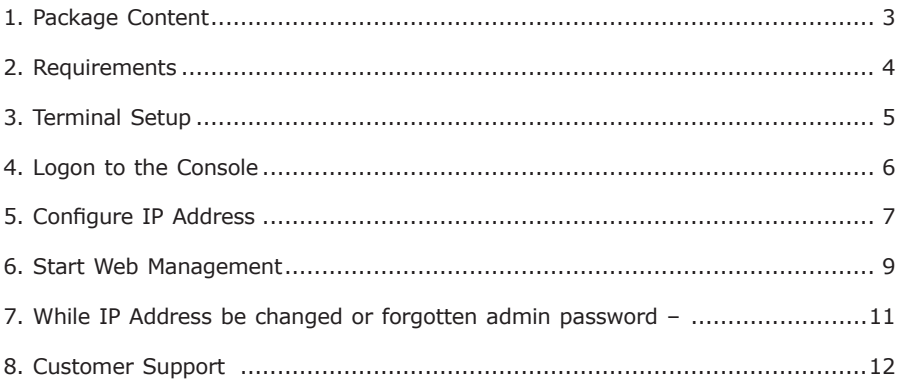

# *1. Package Content*

Thank you for purchasing PLANET 24-Port Fast Ethernet + 2-Port Gigabit TP/ SFP Combo Managed 802.3at PoE Switch – WGSW-2620HP. Terms of **"Managed Switch"** means the WGSW-2620HP of this Quick Installation Guide.

Upon open the box of the Managed Switch and carefully unpack it. The box should contain the following items:

- $\blacksquare$  The Managed Switch x 1
- $\blacksquare$  This Quick Installation Guide x 1
- User's Manual CD x 1
- Power Cord  $\times$  1
- **Rubber Feet x 4**
- $\blacksquare$  Two Rack-mounting Brackets with Attachment Screws x 1 (Set)
- RS-232 DB9 Male Console Cable x 1

**If any item is found missing or damaged, please contact your local reseller for replacement.**

. .

# *2. Requirements*

The Managed Switch provide remote Web interface for manage; the following equipments are necessary for further management.

- **Workstation** installed with Ethernet NIC (Network Interface Card)
- The operate system of subscriber PC that running Windows XP/2003, Vista, Windows 7, MAC OS X, Linux, Fedora, Ubuntu or other platform compatible with TCP/IP protocols.
- **Ethernet Port** connect
	- Network cables use standard network (UTP) cables with RJ45 connectors.
	- Above Workstation installed with WEB Browser and JAVA runtime environment Plug-in
- Serial Port connect
	- Above PC with COM Port (DB-9 / RS-232) or USB-to-RS-232 converter

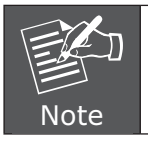

It is recommended to use Internet Explore 6.0 or above to access the Managed Switch.

### *3. Terminal Setup*

To configure the system, connect a serial cable to a **COM port** on a PC or notebook computer and to serial (console) port of the Managed Switch. The console port of the Managed Switch is DCE already, so that you can connect the console port directly through PC without the need of Null Modem.

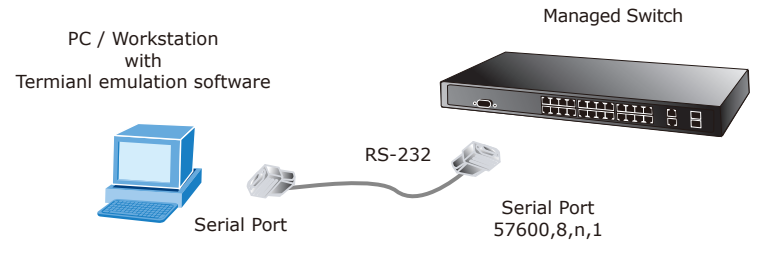

**Figure 3-1** Serial / Console connection

A terminal program is required to make the software connection to the Managed Switch. Windows' **Hyper Terminal** program may be a good choice. The Hyper Terminal can be accessed from the **Start** menu.

#### 1. Click **START**, then **Programs, Accessories** and then **Hyper Termina**l.

2. When the following screen appears, make sure that the COM port should be configured as:

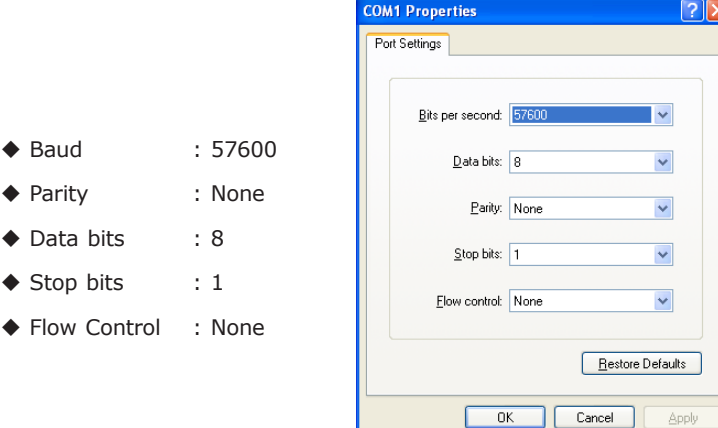

**Figure 3-2** Hyper Terminal Setting

# *4. Logon to the Console*

Once the terminal has connected to the device, power on the Managed Switch, the terminal will display that it is running testing procedures.

Then, the following message asks the login user name and password. The factory default user name / password as following and the login screen in Figure 4-1 appear.

User name: **admin** Password: **admin**

| COM1_57600 - HyperTerminal<br>File Edit View Call Transfer Help                                                                                                    |             |                |                 |            | H. |  |
|----------------------------------------------------------------------------------------------------|-------------|----------------|-----------------|------------|----|--|
| <b>DE #8 DD #</b><br>$GVRP$ OK<br>11 DP 0K<br>VLANOK<br>SystemOK<br>$0$ in $0$ OK<br>ForwardingOK<br><b>IP McstOK</b><br>IGMPOK<br>STP/RSTP/MSTPOK<br>MIBOK<br>802.180K<br>Port0K<br>ACL<br>SNMPOK<br>Port intervalOK |             |                |                 |            |    |  |
| TOS/DSCPOK<br>MACOK<br>$PoE$ OK<br>Completed!!<br>Username: admin<br>Password:<br>$Switch#$ $\_$                                                                                                    |             |                |                 |            |    |  |
| Connected 00:13:46<br><b>ANSIW</b>                                                                                                    | 57600 8-N-1 | SCROLL<br>CAPS | Capture.<br>NUM | Print echo |    |  |

**Figure 4-1** Managed Switch Console Login screen

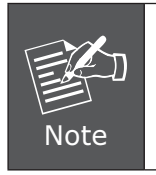

- 1. For security reason, please change and memorize the new password after this first setup.
- 2. Only accept command in lowercase letter under console interface.

### *5. Configure IP Address*

The Managed Switch is shipped with default IP address as following.

```
IP Address: 192.168.0.100
Subnet Mask: 255.255.255.0
```
To check the current IP address or modify a new IP address for the Managed Switch, please use the procedures as follow:

### **Show the current IP address**

- 1. On **"Switch#"** prompt, enter **"configure"**
- 2. On **"Switch(config)#"** prompt, enter **"show ip"**.
- 3. The screen displays the current IP address, Subnet Mask and Gateway. As show in Figure 5-1.

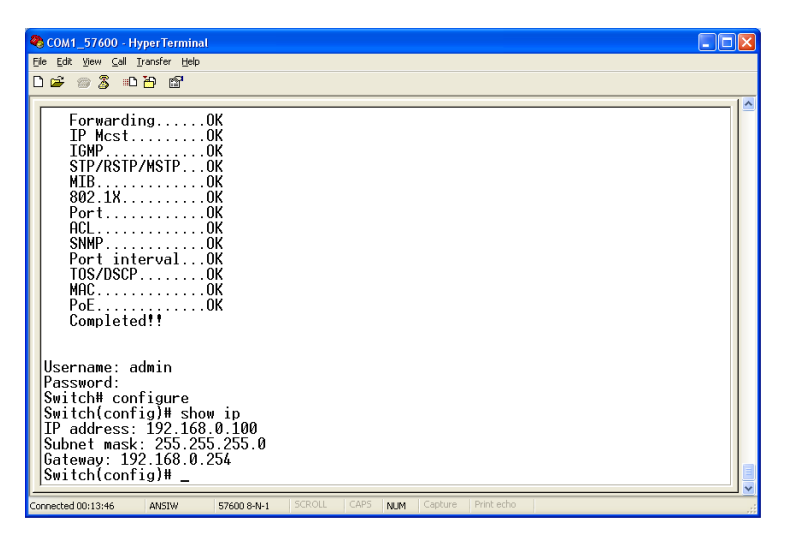

**Figure 5-1** Show IP Information Screen

### **Configure IP address and Default Gateway**

4. On **"Switch(config)#"** prompt, enter the following command and press **<Enter>**. As show in Figure 5-2.

**Switch(config)# ip address 192.168.1.100 255.255.255.0 Switch(Config)# ip default-gateway 192.168.1.254**

The previous command would apply the follow settings for the Managed Switch.

IP: **192.168.1.100** Subnet Mask: **255.255.255.0** Gateway: **192.168.1.254**

| COM1_57600 - HyperTerminal                                                                                                    |  |
|----------------------------------------------------------------------------------------------------|--|
| File Edit View Call Transfer Help                                                                                                    |  |
| <b>DE #3 DB #</b>                                                                                                    |  |
| ACLOK<br><b>SNMPOK</b><br>Port intervalOK<br>TOS/DSCPOK<br>MACOK<br>PoEOK<br>Completed!!                                                                                                    |  |
| Username: admin<br>Password:<br>Switch# configure<br>Switch(config)# show ip<br>TP address: 192.168.0.100<br>Subnet mask: 255.255.255.0<br>Gateway: 192.168.0.254<br>Switch(config)# ip address 192.168.1.100 255.255.255.0<br>Switch(config)# ip default-gateway 192.168.1.254<br>Switch(config)# show ip<br>IP address: 192.168.1.100<br>Subnet mask: 255.255.255.0<br>Gateway: 192.168.1.254<br>Switch(config)# copy running-config startup-config<br> Switch(config)# |  |
| SCROLL<br>CAPS<br>Capture Print echo<br>NUM<br>Connected 00:13:46<br>ANSIW<br>57600 8-N-1                                                                                                    |  |

**Figure 5-2** Set IP Address Screen

5. Repeat Step 1 to check if the IP address is changed.

### ■ Store current switch configuration

6. On **"Switch(config)#"** prompt, enter the following command and press **<Enter>**.

#### **Switch(config)# copy running-config startup-config**

If the IP is successfully configured, the Managed Switch will apply the new IP address setting immediately. You can access the Web interface of the Managed Switch through the new IP address.

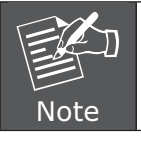

If you do not familiar with console command or the related parameter, enter "**help**" anytime in console to get the help description.

### *6. Start Web Management*

The Managed Switch provides a built-in browser interface. You can manage it remotely by having a remote host with Web browser, such as Microsoft Internet Explorer, Mozilla Firefox, Google Chrome or Apple Safari.

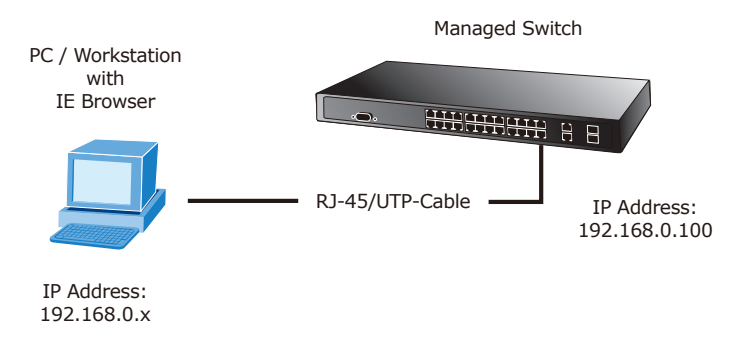

**Figure 6-1** IP Management Diagram

The following shows how to startup the **Web Management** of the Managed Switch, please note the Managed Switch is configured through an Ethernet connection, make sure the manager PC must be set on the same **IP subnet address**.

For example, the default IP address of the Managed Switch is 192.168.0.100 (the factory-default IP address), then the manager PC should be set at 192.168.0.x (where x is a number between 1 and 254, except 100), and the default subnet mask is 255.255.255.0.

### **Login the Managed Switch**

- 1. Use Internet Explorer 6.0 or above Web browser, enter IP address *http://192.168.0.100* (the factory-default IP address or that you have just changed in console) to access the Web interface.
- 2. When the following dialog box appears, please enter the default user name **"admin"** and password **"admin"**. The login screen in Figure 6-2 appears.

Default IP Address: **192.168.0.100** Default User name: **admin** Default Password: **admin**

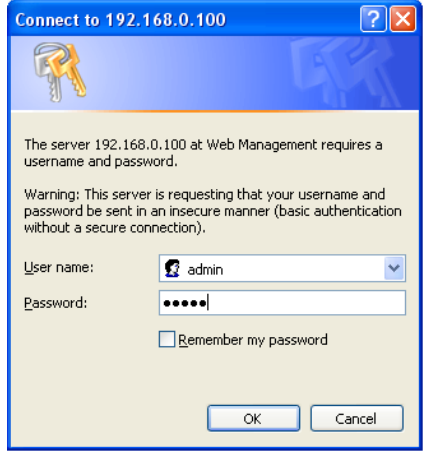

**Figure 6-2** Web Login Screen of WGSW-2620HP

3. After entering the user name and password, the Web main screen appears as Figure 6-3.

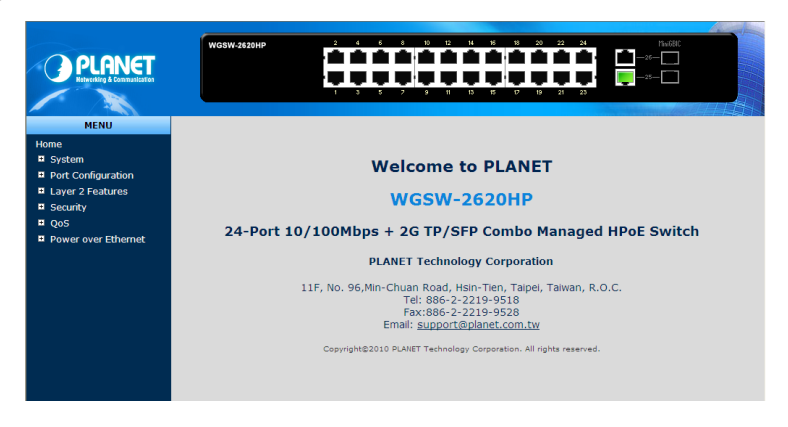

**Figure 6-3** Web Main Screen of WGSW-2620HP Managed Switch

Now, you can use the Web management interface to continue the Managed Switch management, please refer to the user manual for more detail.

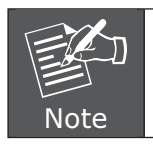

For security reason, please change and memorize the new password after this first setup.

# *7. While IP Address be changed or forgotten admin password –*

To reset the IP address to the default IP Address **"192.168.0.100"** and the user name / password to factory default mode (default user name and password are both **admin**). Press the hardware reset button at the front panel about 5 seconds. After the device is rebooted, you can login the management Web interface within the same subnet of 192.168.0.xx and default user name / password. Be noted, all the previous setup will disappeared after factory reset.

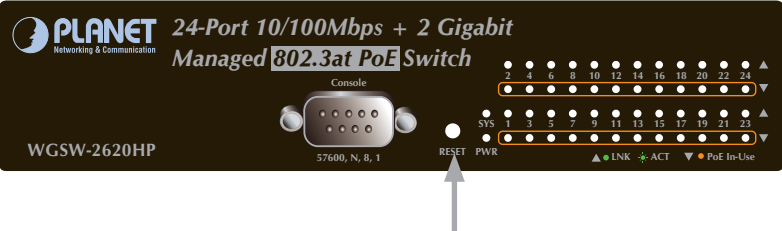

Hardware Reset

## *8. Customer Support*

Thank you for purchase PLANET products. You can browse our online FAQ resource at the PLANET Web site first to check if it could solve you issue. If you need more support information, please contact PLANET switch support team.

PLANET online FAQ : http://www.planet.com.tw/en/support/faq.php?type=1

Switch support team mail address: support\_switch@planet.com.tw

Copyright © PLANET Technology Corp. 2011.

Contents subject to revision without prior notice.

PLANET is a registered trademark of PLANET Technology Corp. All other trademarks belong to their respective owners.